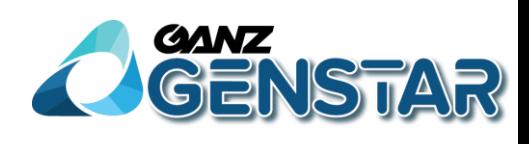

### **GANZ ZN8 IP Box Camera User Manual**

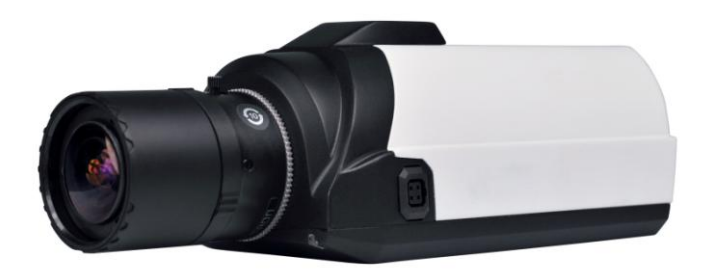

**Issue V1.0**

**Date 2016-02-22**

### **Precautions**

### <span id="page-2-0"></span>Precautions

Fully understand this document before using this device, and strictly observe rules in this document when using this device. If you install this device in public places, provide the tip "You have entered the area of electronic surveillance" in an eyecatching place. Failure to correctly use electrical products may cause fire and severe injuries. To prevent accidents, carefully read the following context:

### Symbols

This document may contain the following symbols whose meanings are described accordingly.

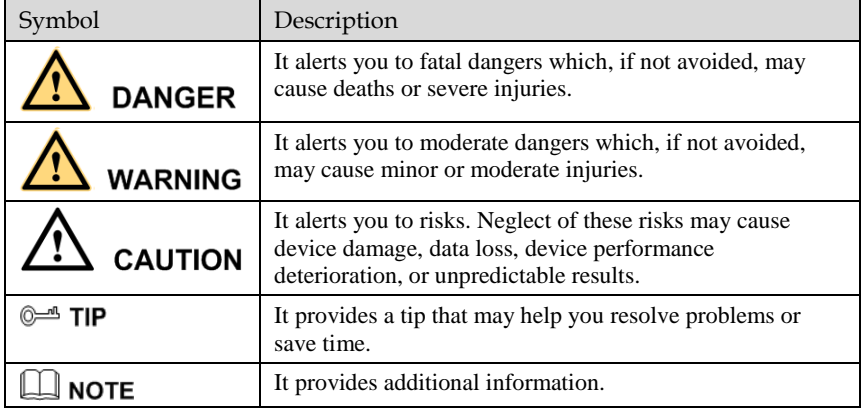

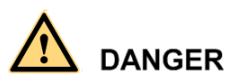

To prevent electric shocks or other dangers, keep power plugs dry and clean.

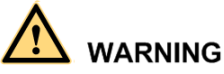

 Strictly observe installation requirements when installing the device. The manufacturer shall not be held responsible for device damage caused by users' nonconformance to these requirements.

- Strictly conform to local electrical safety standards and use power adapters that are marked with the LPS standard when installing and using this device. Otherwise, this device may be damaged.
- Use accessories delivered with this device. The voltage must meet input voltage requirements for this device.
- If this device is installed in places with unsteady voltage, ground this device to discharge high energy such as electrical surges in order to prevent the power supply from burning out.
- When this device is in use, ensure that no water or any liquid flows into the device. If water or liquid unexpectedly flows into the device, immediately power off the device and disconnect all cables (such as power cables and network cables) from this device.
- Do not focus strong light (such as lighted bulbs or sunlight) on this device. Otherwise, the service life of the image sensor may be shortened.
- If this device is installed in places where thunder and lightning frequently occur, ground the device nearby to discharge high energy such as thunder strikes in order to prevent device damage.

## **CAUTION**

- Avoid heavy loads, intensive shakes, and soaking to prevent damages during transportation and storage. The warranty does not cover any device damage that is caused during secondary packaging and transportation after the original packaging is taken apart.
- Protect this device from fall-down and intensive strikes, keep the device away from magnetic field interference, and do not install the device in places with shaking surfaces or under shocks.
- Clean the device with a soft dry cloth. For stubborn dirt, dip the cloth into slight neutral cleanser, gently wipe the dirt with the cloth, and then dry the device.
- Do not jam the ventilation opening. Follow the installation instructions provided in this document when installing the device.
- Keep the device away from heat sources such as radiators, electric heaters, or other heat equipment.
- Keep the device away from moist, dusty, extremely hot or cold places, or places with strong electric radiation.
- If the device is installed outdoors, take insect- and moisture-proof measures to avoid circuit board corrosion that can affect monitoring.
- Remove the power plug if the device is idle for a long time.
- Before unpacking, check whether the fragile sticker is damaged. If the fragile sticker is damaged, contact customer services or sales personnel. The manufacturer shall not be held responsible for any artificial damage of the fragile sticker.

### Special Announcement

All complete products sold by the manufacturer are delivered along with nameplates, operation instructions, and accessories after strict inspection. The manufacturer shall not be held responsible for counterfeit products.

This manual may contain misprints, technology information that is not accurate enough, or product function and operation description that is slightly inconsistent with the actual product. The manufacturer will update this manual according to product function enhancement or changes and regularly update the software and hardware described in this manual. Update information will be added to new versions of this manual without prior notice.

This manual is only for reference and does not ensure that the information is totally consistent with the actual product. For consistency, see the actual product.

### Contents

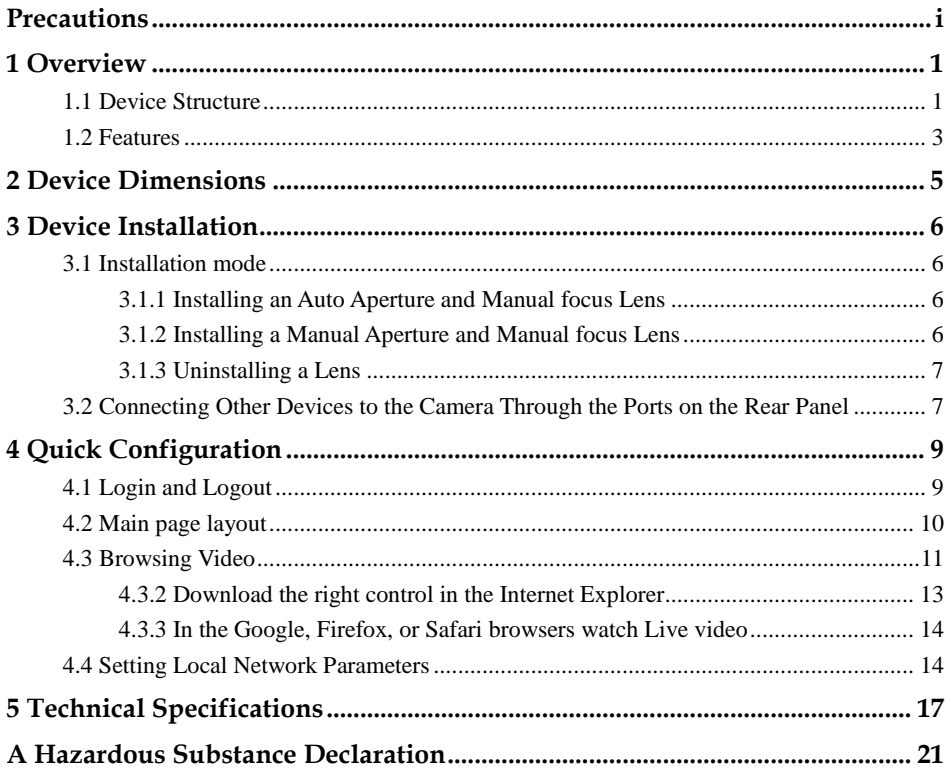

## **1 Overview**

### <span id="page-6-1"></span><span id="page-6-0"></span>1.1 Device Structure

[Figure 1-1](#page-6-2) shows the ports on the body of an IP box camera. [Table 1-1d](#page-6-3)escribes the ports.

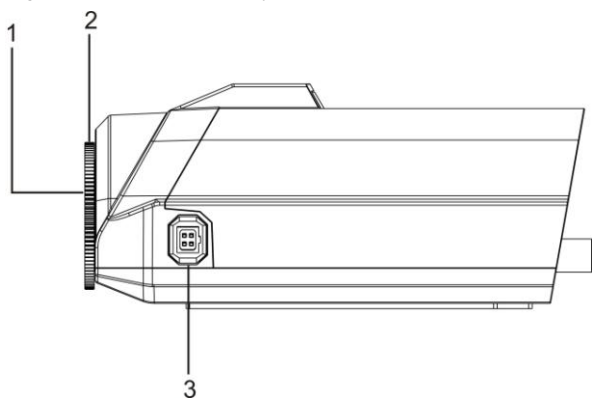

<span id="page-6-2"></span>Figure 1-1 Ports on the body of an IP box camera

<span id="page-6-3"></span>Table 1-1 Components on the rear panel

| No. | Port                  | Description                                                                                                    |
|-----|-----------------------|----------------------------------------------------------------------------------------------------|
|     | Lens port             | Connects to a lens.<br><b>NOTE</b><br>A CS-mount lens can be installed on the camera<br>through this port. To install a C-mount lens, use a<br>C/CS mount adapter. |
|     | Back focusing<br>knob | Adjusting the back focus.                                                                                                    |
| 3   | Auto aperture port    | N/A                                                                                                    |

[Figure 1-2](#page-7-0) shows the rear panel of an IP box camera. [Table 1-2](#page-7-1) describes the ports.

### Figure 1-2 Real panel of an IP box camera

<span id="page-7-0"></span>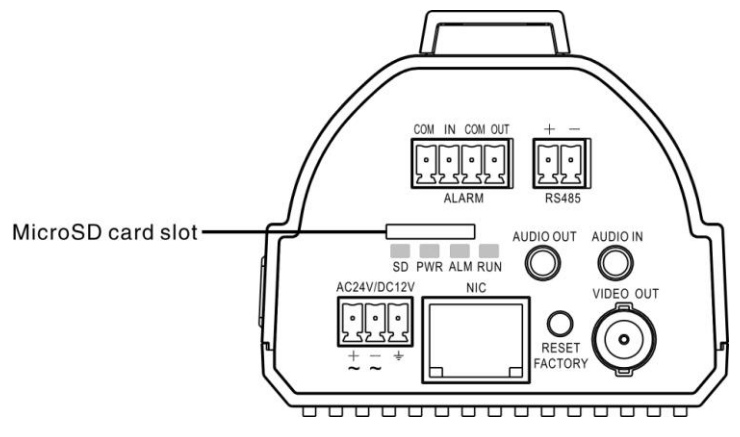

<span id="page-7-1"></span>Table 1-2 Components on the rear panel

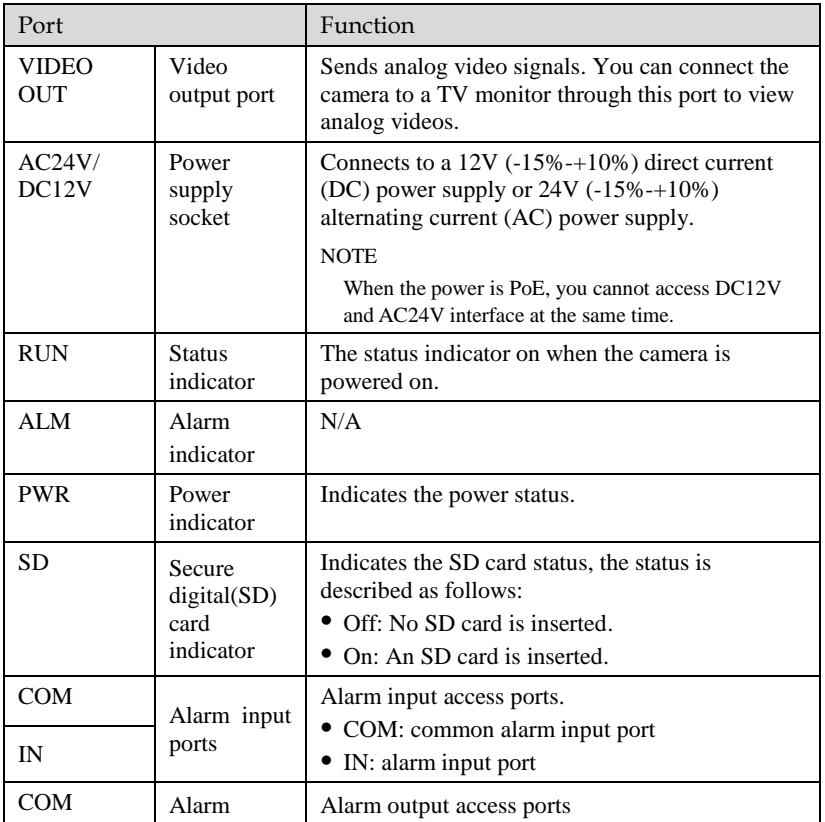

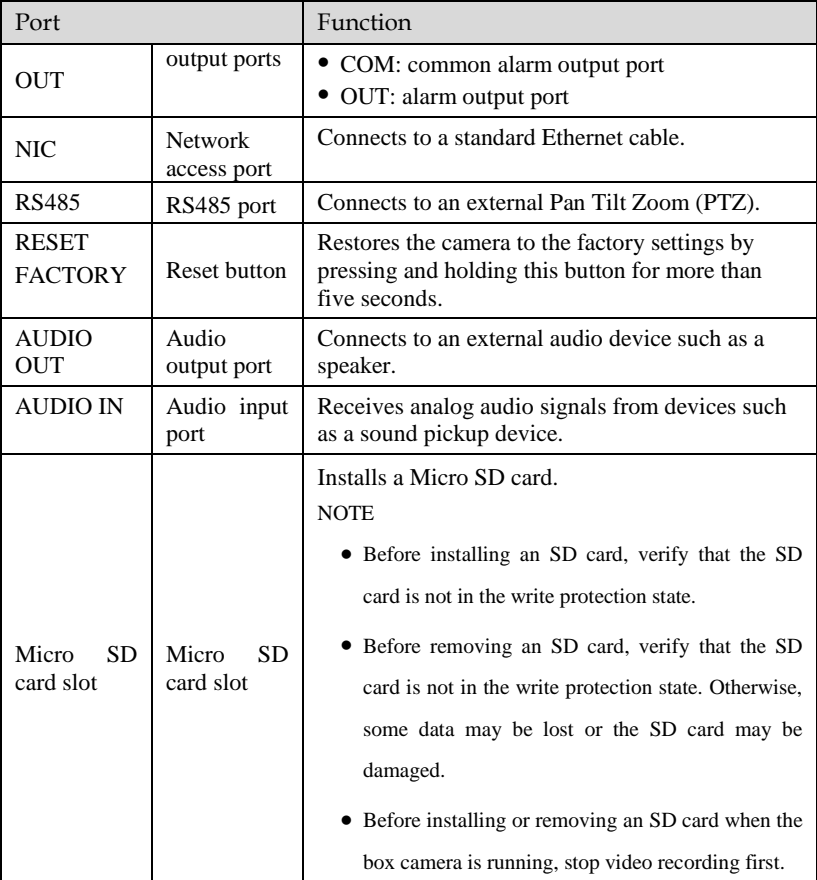

### <span id="page-8-0"></span>1.2 Features

Network Features

- Support complete TCP/IP protocol suite.
- Support video, audio, and alarm data.
- Provides a built-in web browser and supports access using Internet explorer..
- Supports network data transmission and remote access.
- Support Point-to-Point protocol over Ethernet (PPPoE), Dynamic Host configuration protocol (DHCP), and Dynamic Domain Name System (DDNS) protocols.
- Supports Power over Ethernet (PoE) that complies with the IEEE802.3af standard. The IP camera can connect to a switch or router supporting the PoE function to implement PoE.
- Support remote upgrade and maintenance.

Image Processing Features

- Support multiple steams. Single-stream model or dual-stream mode can be selected based on the site requirement. Encoding parameters for the main stream and sub stream be configured separately.
- Support dynamic stream parameters based on different image quality requirement.
- Support independent hardware compression and constant bit rate (CBR) and variable bit rate (VBR) Videos can be compressed using the Motion Joint Photographic Experts Group (MJPEG) or H.264 standard. The frame rate and image quality can be configured

I/O Features

- Support accompanying sound and bidirectional intercom.
- Provides a 10/100 Mbit/s self-adaptive Ethernet port.

Other Features

- Support the heartbeat function that allows the management host to learn the running status of the IP camera in real time.
- Support level-based user rights management.

## **2 Device Dimensions**

<span id="page-10-0"></span>[Figure 2-1](#page-10-1) shows the box camera dimensions.

Figure 2-1 Dimensions (unit: mm)

<span id="page-10-1"></span>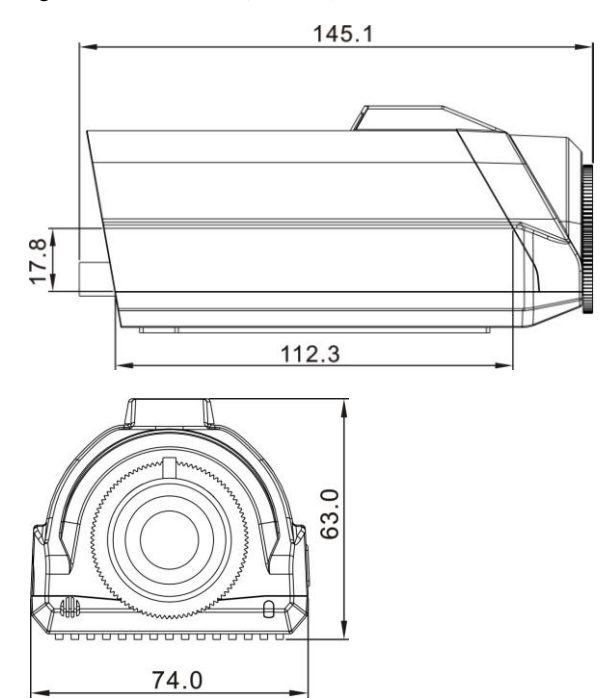

## **3 Device Installation**

### <span id="page-11-1"></span><span id="page-11-0"></span>3.1 Installation mode

### <span id="page-11-2"></span>3.1.1 Installing an Auto Aperture and Manual focus Lens

#### Description

Before installing a lens, remove the front protection cap from the camera first.

#### Procedure

- Step 1 Attach the lens to the camera body and turn the lens clockwise until it locks into place.
- Step 2 Insert the cable plug of the lens into the IRIS port on the side of the camera body.
- Step 3 After adjust focus, lock the Tele/wide and focus pullers mounted on the lens.

### <span id="page-11-3"></span>3.1.2 Installing a Manual Aperture and Manual focus Lens

#### Installing a C-Mount Manual Aperture and manual focus Lens

Before installing a lens, remove the front protection cap from the camera first.

### NOTE !

A C-mount lens requires a C/CS mount adapter.

#### Procedure

Step 1 Use the Phillips screwdriver to loosen the screw on the side of the focusing ring. Turn the focusing ring counterclockwise to extend it for several millimeters and manually bring the camera into focus.

#### , мотв

The camera has been calibrated before delivery. You can also adjust the focusing ring as required to obtain the required focus.

- Step 2 Tighten the screw using the Phillips screwdriver to secure the focusing ring.
- Step 3 Install the C/CS mount adapter to the camera.
- Step 4 Attach the lens to the camera body and turn the lens clockwise until it locks into place.

Installing a CS-Mount Manual Aperture and manual focus Lens

Before installing a lens, remove the front protection cap from the camera first.

#### Procedure

Step 1 Use the Phillips screwdriver to loosen the screw on the side of the focusing ring. Fully turn the focusing ring counterclockwise and manually bring the camera into focus.

### $\square$  Note

The camera has been calibrated before delivery. You can also adjust the focusing ring as required to obtain the required focus.

- Step 2 Tighten the screw using the Phillips screwdriver to secure the focusing ring.
- Step 3 Attach the lens to the camera body and turn the lens clockwise until it locks into place.

### <span id="page-12-0"></span>3.1.3 Uninstalling a Lens

Procedure

- Step 1 Turn the lens counterclockwise until it is removed.
- <span id="page-12-2"></span>Step 2 Remove the cable plug of the auto aperture lens from the IRIS port. If you are removing a manual aperture lens, skip [Step 2.](#page-12-2)
- Step 3 If no lens needs to be installed on the camera, mount the front protection cap to protect the device.

### <span id="page-12-1"></span>3.2 Connecting Other Devices to the Camera Through the Ports on the Rear Panel

[Figure 3-1](#page-13-0) shows how to connect other devices to the camera through the ports on the rear panel.

<span id="page-13-0"></span>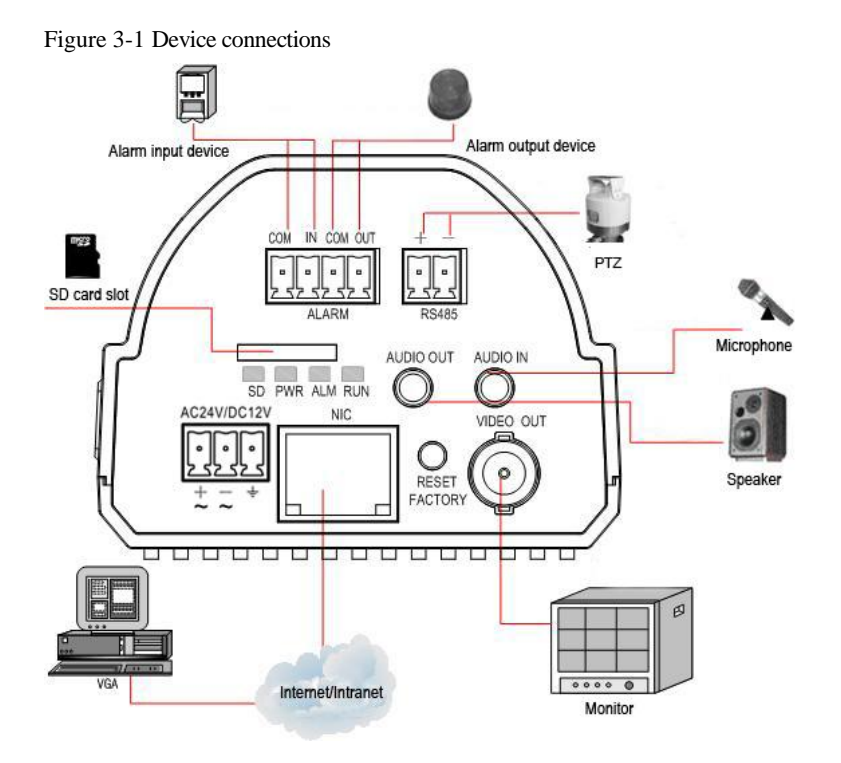

## **4 Quick Configuration**

### <span id="page-14-1"></span><span id="page-14-0"></span>4.1 Login and Logout

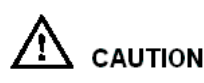

You must use Internet Explorer 6 or a later version to access the web management system; otherwise, some functions may be unavailable.

Login system

<span id="page-14-2"></span>Step 1 Open the Internet Explorer, enter the IP address of IP camera (default value: 192.168.1.168) in the address box, and press Enter.

The login page is displayed, as shown i[n Figure 4-1.](#page-14-2)

Figure 4-1 Login page

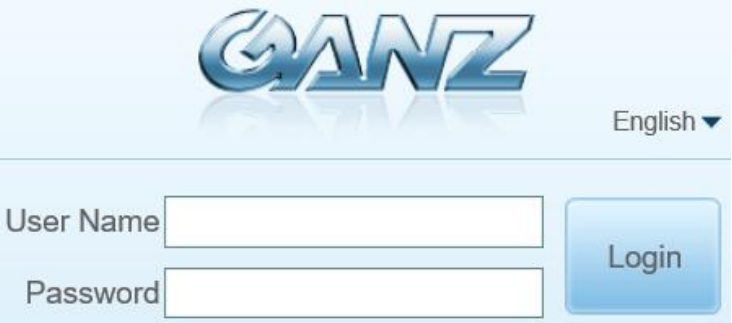

Step 2 Input the User and password.

 $\square$  note

- The default name is **ADMIN.** The default password is **1234**. Change the password when you log in the system for first time to ensure system security.
- You can change the system display language on the login page.

#### Step 3 Click Login.

The main page is displayed.

logout

To logout of system, click Sign out in the upper right corner of the main page, the login page is display after you log out of the system.

### <span id="page-15-0"></span>4.2 Main page layout

On the main page, you can view Live video, playback and configuration, change the password, and log out of the system. [Figure 4-2](#page-15-1) is shown the main page layout[. Table](#page-15-2)  [4-1](#page-15-2) describes the elements on the main page.

<span id="page-15-1"></span>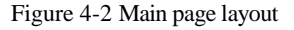

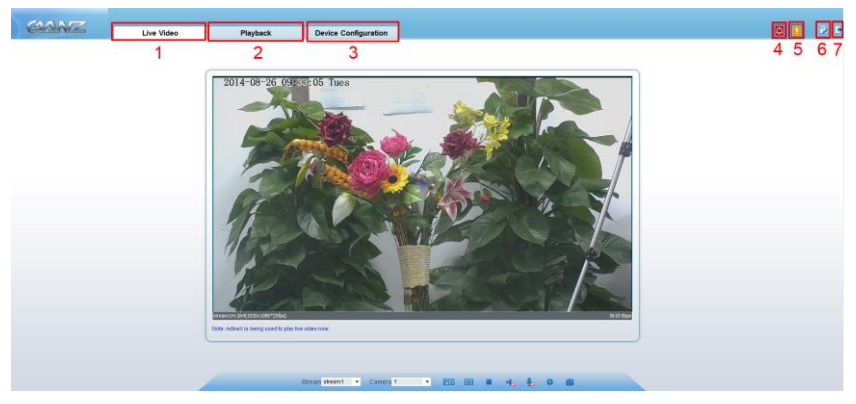

<span id="page-15-2"></span>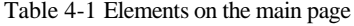

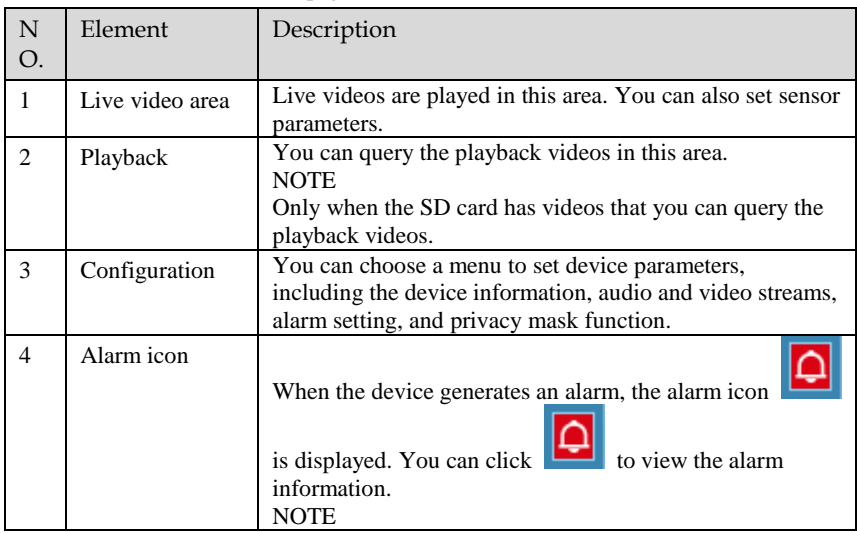

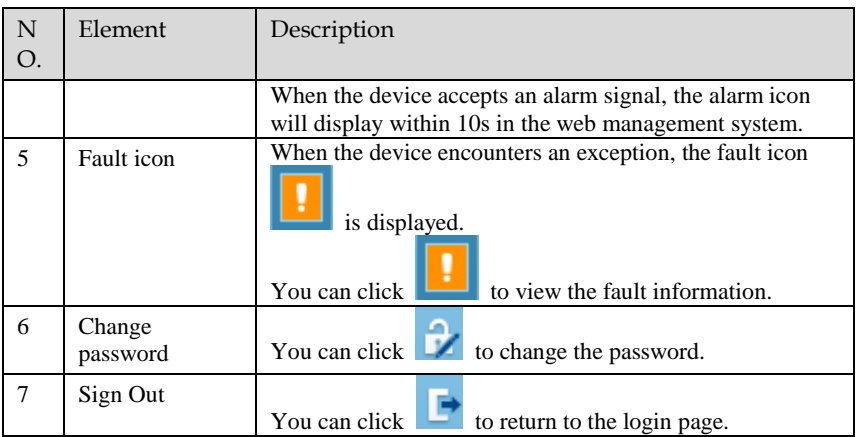

### <span id="page-16-0"></span>4.3 Browsing Video

User can browse the Live video in the web management system.

#### Preparation

To ensure the Live video can be play properly, you must perform the following operation when you log in to the web for the first time:

1. Open the Internet Explorer. **Choose Tools > Internet options > Security > Trusted sites > Sites.**

In the display dialog box, click **Add**, as shown i[n Figure 4-3.](#page-17-0)

<span id="page-17-0"></span>Figure 4-3 Adding the a trusted site

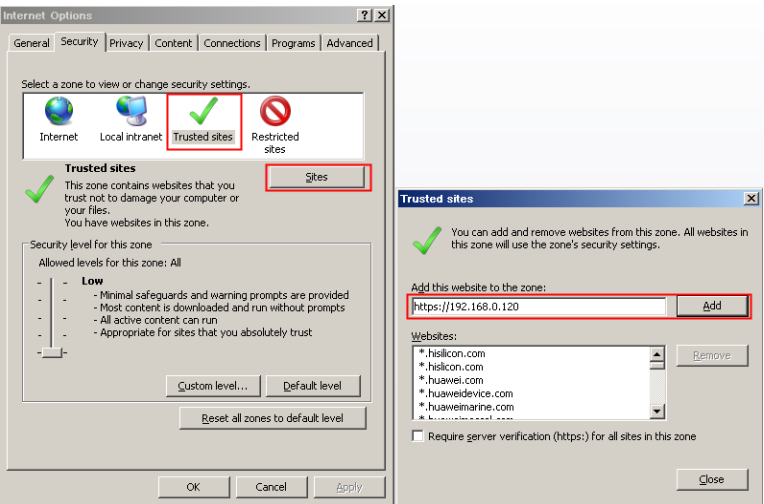

2. In the Internet Explorer, choose Tool > Internet Options > Security > Customer level, and set Download unsigned ActiveX control and initialize and script ActiveX controls not marked as safe for scripting under ActiveX controls and plug-ins to Enable, as shown in [Figure 4-4.](#page-17-1)

<span id="page-17-1"></span>Figure 4-4 Configuring ActiveX control and plug-ins

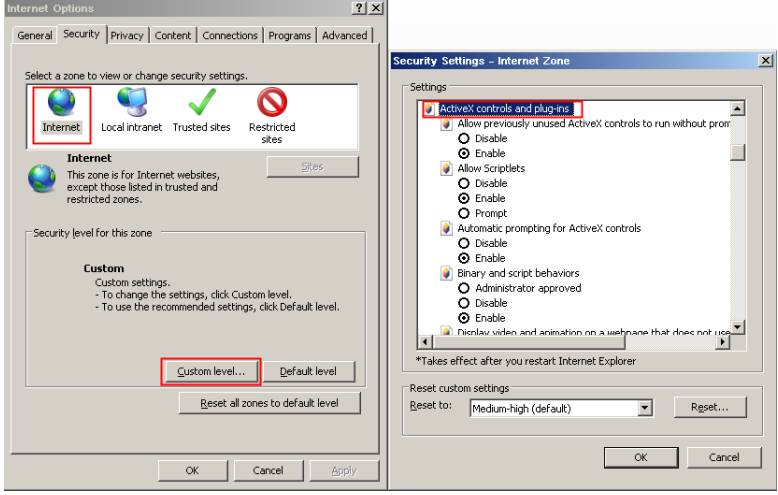

3. Download and install the player control as prompted.

### $\square$  NOTE

The login page is display when the control is loaded.

### <span id="page-18-0"></span>4.3.2 Download the right control in the Internet Explorer

#### Preparation

- User uses the Internet Explorer browse video.
- Live video page pop-ups the message "clicks to play live video with ActiveX control to reduce latency" as shown in [Figure 4-5.](#page-18-1)

#### Figure 4-5 Change the ActiveX

<span id="page-18-1"></span>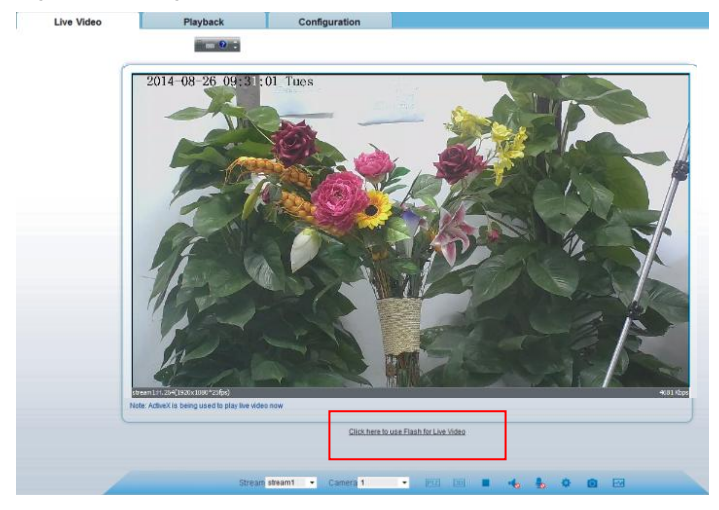

Unable to display video picture, and need to download and install the control

#### Preparation

- User uses the IE Explorer browse video.
- Live video page pop-ups the message "click here to use Flash for Live Video" as shown i[n Figure 4-6.](#page-19-2)

<span id="page-19-2"></span>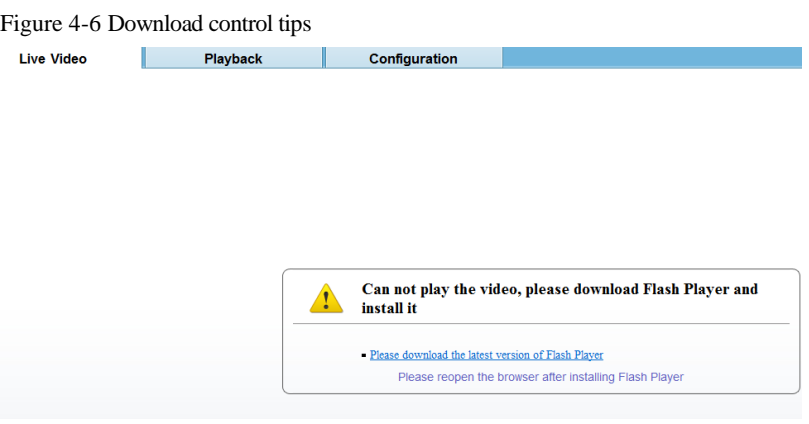

Click the message "click here to use Flash for live Video ", jump to download ActiveX control interface, once downloading is complete, you can watch more fluent video screen.

Click the message ["Please download the latest version of Flash Player"](http://www.adobe.com/go/getflashplayer/), jump to download ActiveX control interface, once downloading is complete, you can watch more fluent video screen.

### <span id="page-19-0"></span>4.3.3 In the Google, Firefox, or Safari browsers watch Live video

Google, Firefox, and Safari browsers only support Adobe Flash Player Plugin to play video. When Adobe Flash Plugin control version is too low, browser will automatically clew you to download the latest control.

### <span id="page-19-1"></span>4.4 Setting Local Network Parameters

#### Description

Local network parameters include:

- IP protocol
- IP address
- Subnet mask
- Default gateway
- Dynamic Host Configuration Protocol (DHCP)
- Preferred Domain Name System (DNS) server
- Alternate DNS server

#### Procedure

#### Step 1 Choose **Configuration** > **Device** > **Local Network**.

The **Local Network** page is displayed, as shown i[n Figure 4-7.](#page-20-0)

### <span id="page-20-0"></span>Figure 4-7 Local Network page

#### 皇 Local Network

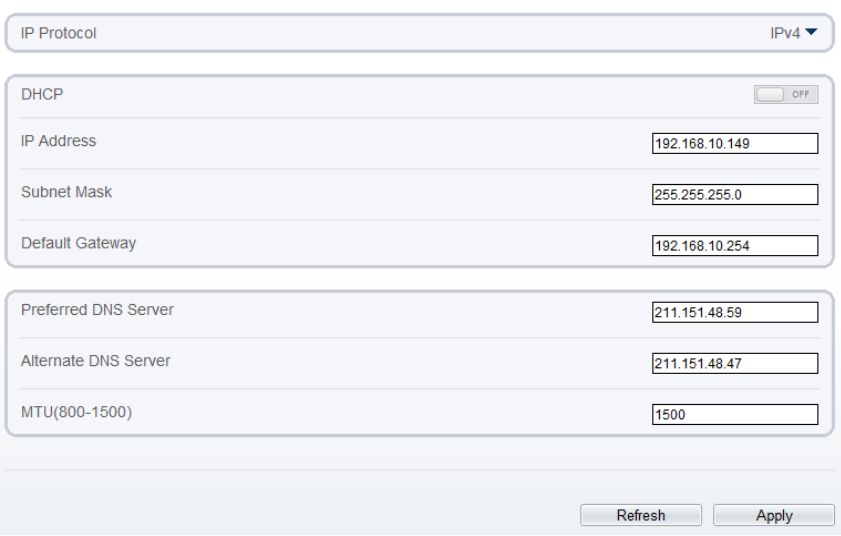

### <span id="page-20-1"></span>Step 2 Set the parameters according to [Table 4-2.](#page-20-1)

### Table 4-2 Local network parameters

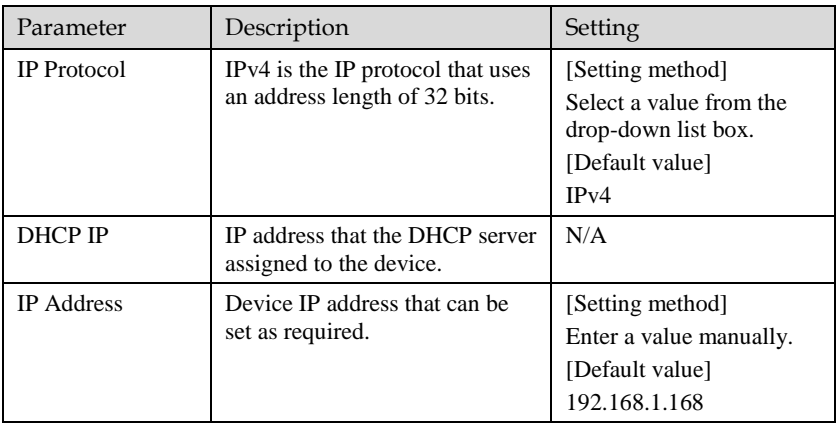

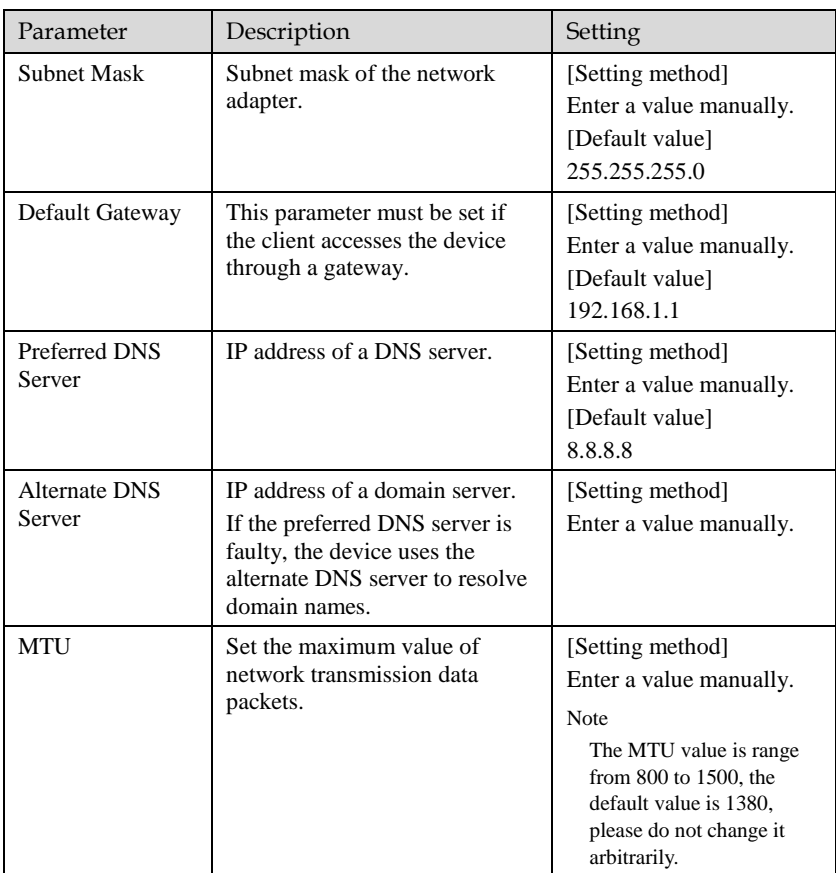

#### Step 3 Click **OK**.

- If the message "Apply success" is displayed, click OK. The system saves the settings. The message "Please re-login by the new IP address" is displayed. Use the new IP address to log in to the web management system.
- If the message "Parameter is invalid" is displayed, set the parameters correctly.

### $\square$  NOTE

- If you set only the **Subnet Mask**, **Default Gateway**, **Preferred DNS Server**, and **Alternate DNS Server** parameters, you do not need to log in to the system again.
- You can click **Reset** to set the parameters again if required.

# **5 Technical Specifications**

<span id="page-22-0"></span>[Table 5-1](#page-22-1) lists the technical specifications of the camera.

<span id="page-22-1"></span>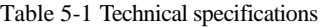

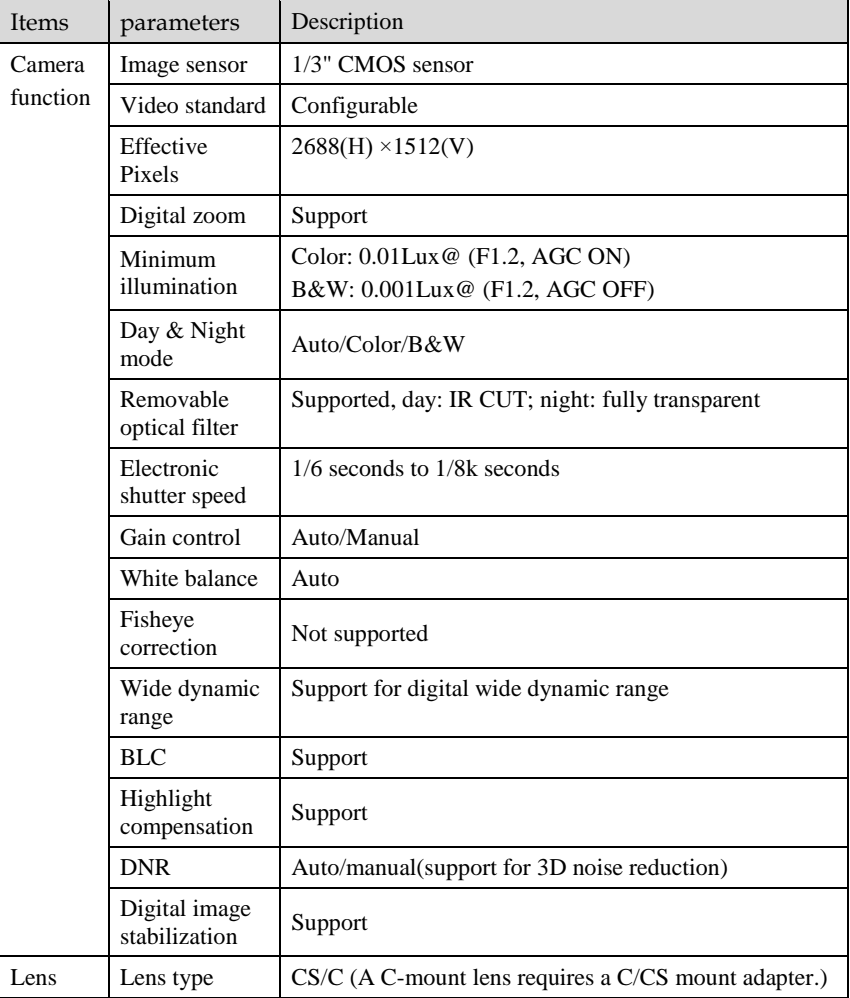

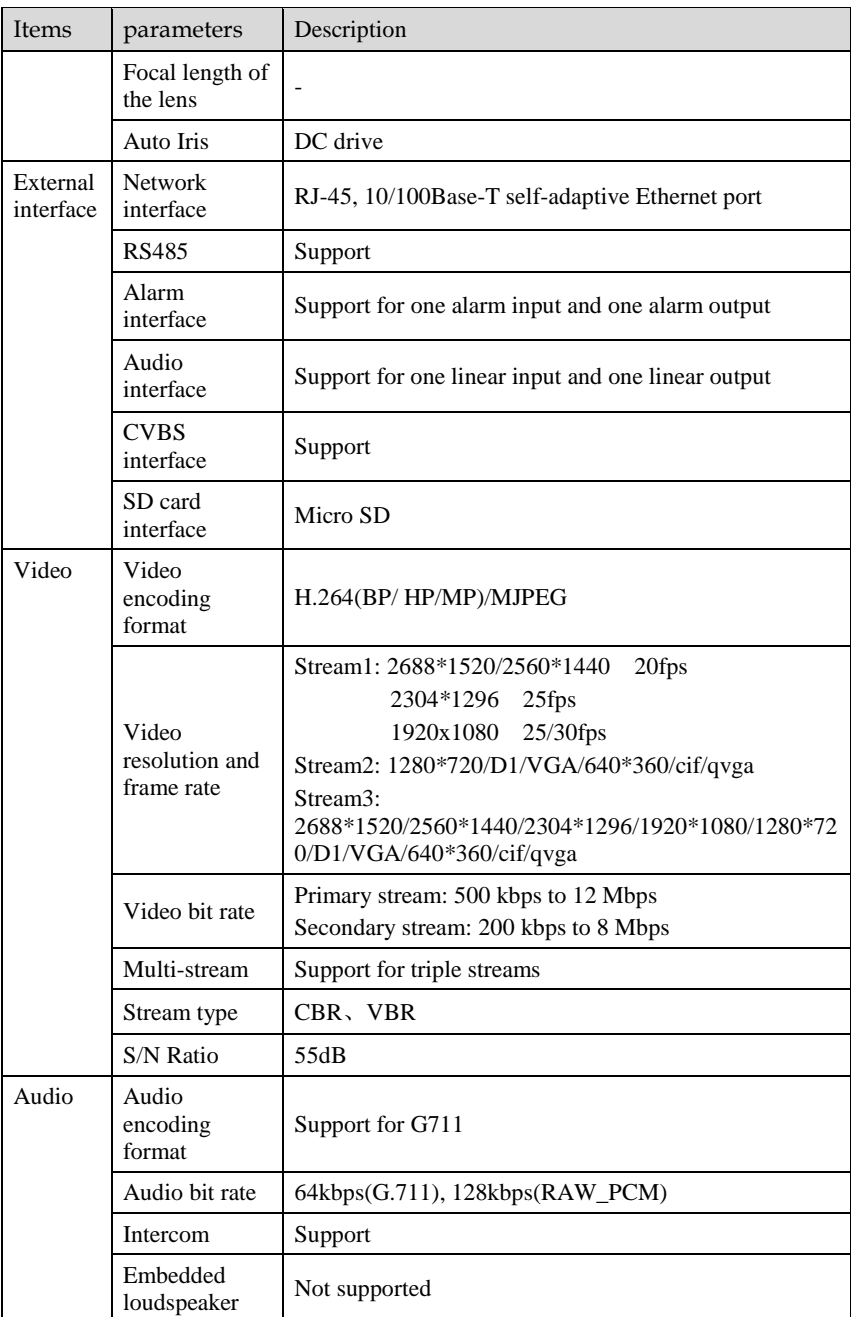

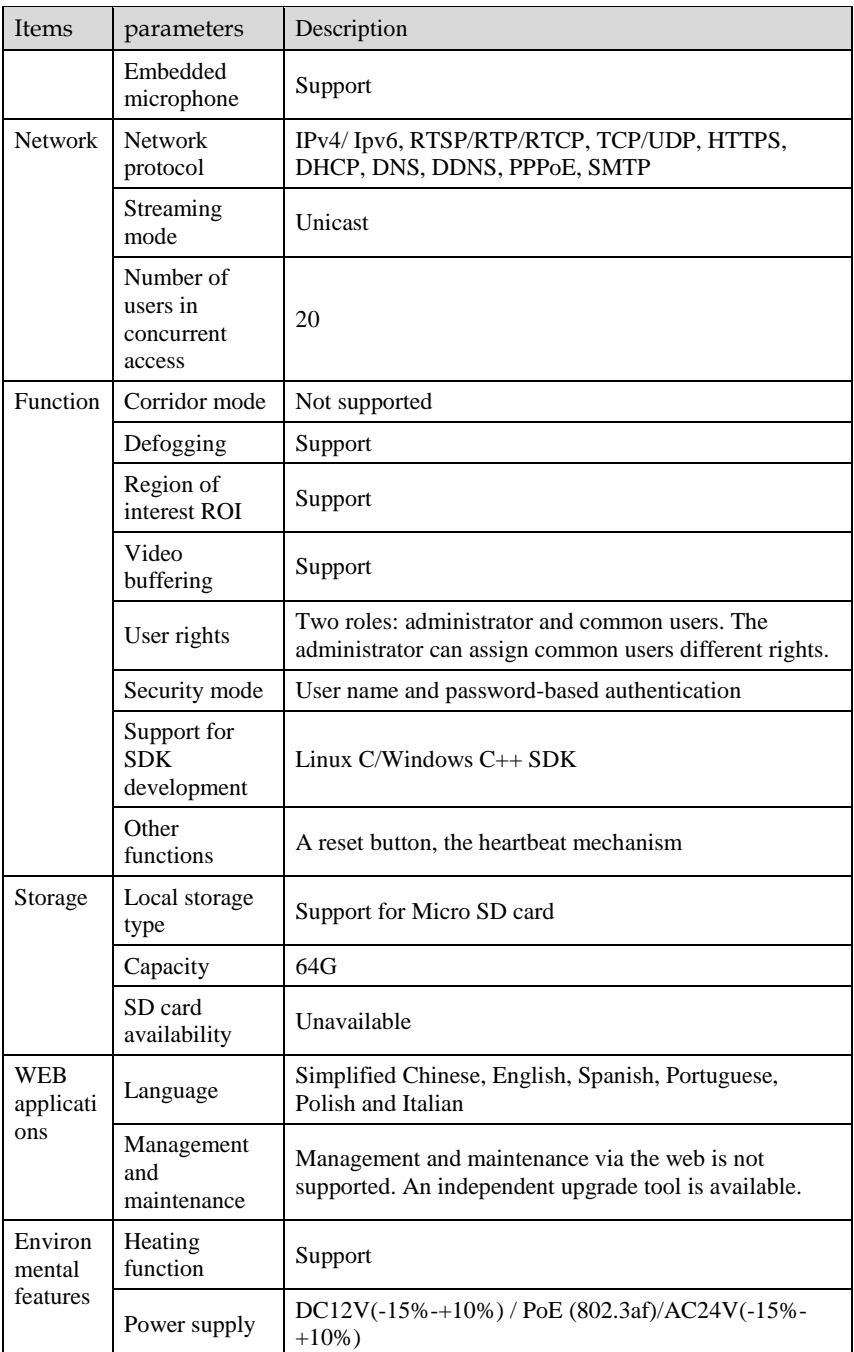

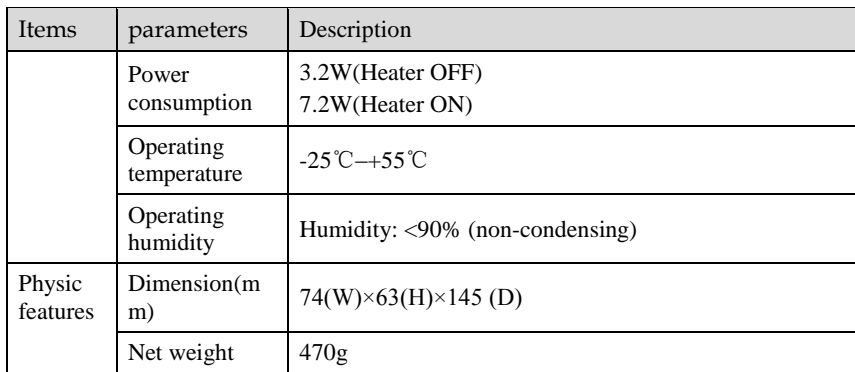

## <span id="page-26-0"></span>**A Hazardous Substance Declaration**

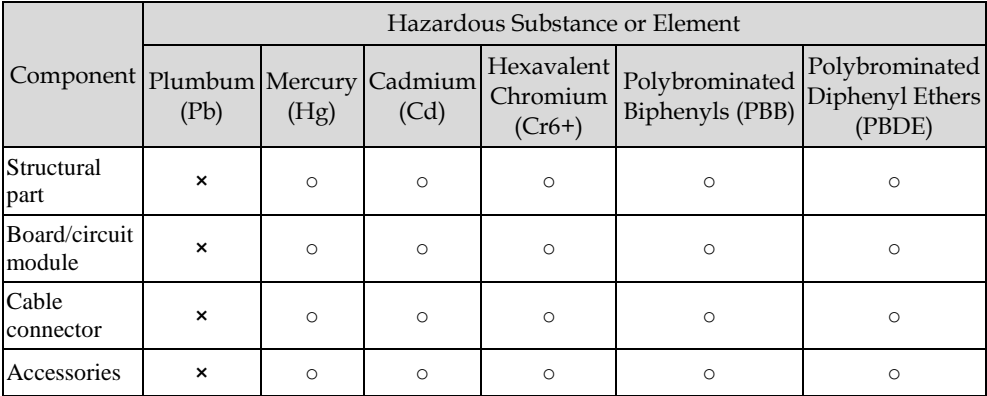

○: indicates that the concentration of the hazardous substance in all homogeneous substances of the component is within the limit specified in SJ/T 11363-2006 **Requirements for Concentration Limits for Certain Hazardous Substances in Electronic Information Products**.

×: indicates that the concentration of the hazardous substance in at least one homogeneous substance of the component exceeds the limit specified in SJ/T 11363-2006 **Requirements for Concentration Limits for Certain Hazardous Substances in Electronic Information Products**.

101-200-0097-01